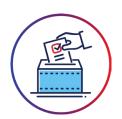

## How to Use Markup ERVS™ Vote iPhone App for Casting a Ballot

Voters will receive an email notification when a vote is opened. Please note that you will only receive notifications for a vote in which you are eligible to participate.

Unlock your Official iPhone and click on the Markup ERVS™ Vote app.

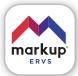

Log in.

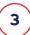

Select an open vote, then click Continue.

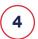

Select one of the options and click Review your Ballot.

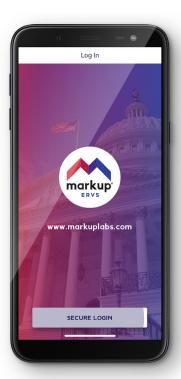

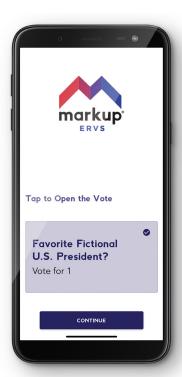

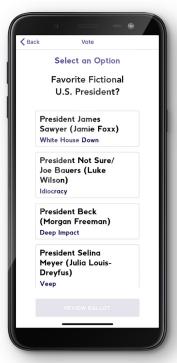

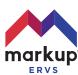

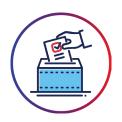

## How to Use Markup ERVS™ Vote iPhone App for Casting a Ballot (continued)

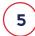

Your ballot is almost ready. Once you are satisfied with your selection, click **Encrypt Ballot.** 

If you want to change your selection, click the Back button to return to the previous page.

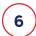

Your ballot will be encrypted and a unique confirmation code will be generated. Now click Cast Ballot to submit your vote.

If you want to change your selection, click **Spoil** to restart the process.

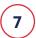

## **Vote Successfully** Submitted.

Once you have cast your ballot, the app will refresh to confirm your ballot has been submitted. The app will then display a unique confirmation code, which you can copy and save for your records.

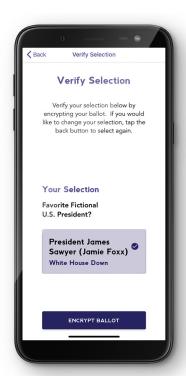

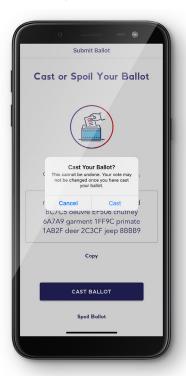

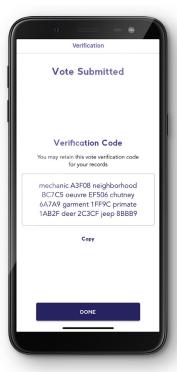

**NOTE:** You may only cast one ballot in each election.

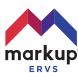